ـ " (Back): در صورتی که در سطوح مختلف ساختار درختی در حال کاوش باشید، كليك روى اين دكمه، سبب انصراف از آخرين جابهجايي انجام شده خواهد شد. تـ ( Forward): این نشانه در شرایط معمول غیرفعال (کمرنگ) است. تنها هنگامی این نشانه فعال می شود که کار بر روی نشانهی Back کلیک کرده باشد. کلیک روی این دکمه، سبب تکرار آخرین جابهجایی انجام شده در مرحلهی قبل (که بازگشت (Back) شده بود) می شود.

### ۲-۱۱ انتخاب یوشهها و پروندهها

انتخاب پروندهها و پوشهها می تواند برای مقاصد مختلفی از حمله نسخه پرداری، حابهحایی، حذف کردن، باز کردن، تغییر نام و . . . صورت گیرد. پوشهها و پروندهها می توانند بهصورت تکی یا گروهی انتخاب شوند. به حالتهای مختلف انتخاب توحه کنید:

- الف) سادهترین روش انتخاب یک پرونده یا پوشه، کلیک روی آن است. این کار را قبلاً برای تغییر نام و مشاهدهی مشخصات پروندهها و پوشهها انجام دادهاید.
- ب) برای انتخاب یک گروه از پروندههای مجاور، روی اولین پرونده کلیک کنید. سپس کلید Shift را پایین نگه داشته و روی آخرین پروندهی گروه نیز کلیک کنید (شکل ۱۴-۳).

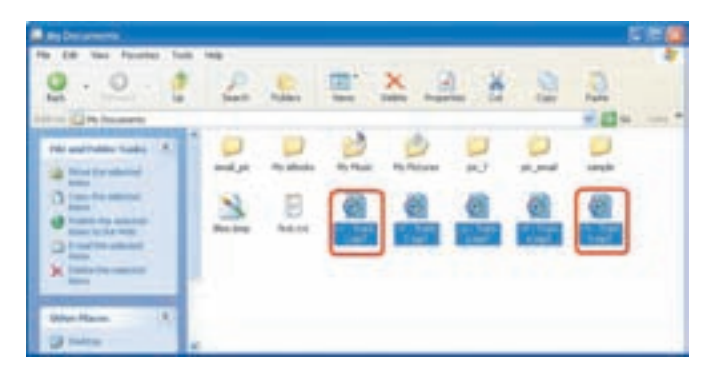

شکل ۲-۳ انتخاب پروندههای همجوار با Shift

ج) برای انتخاب پروندهها و پوشههای همجوار، می توانید با پایین نگهداشتن دکمهی سمت چپ ماوس، به دور آنها یک کادر انتخاب ایجاد کنید و در پایان دکمهی ماوس را رها کنید. به این ترتیب، پروندههایی که در درون کادر قرار گرفته بودند، به حالت انتخاب در خواهند آمد (شكل ۱۵-۳).

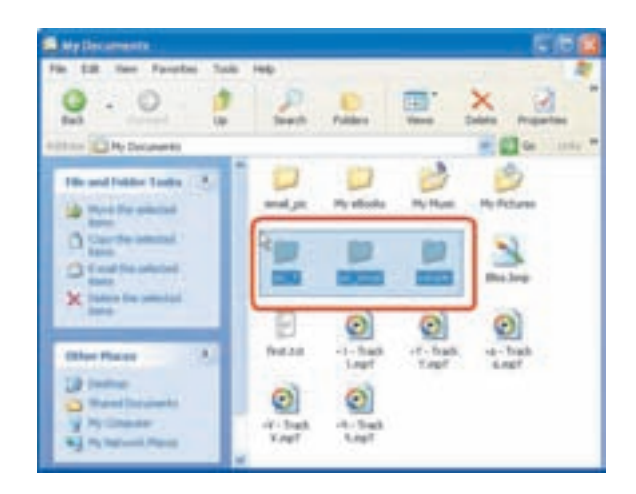

شکل ۱۵-۳ انتخاب پروندههای همجوار با ایجاد یک کادر به دور آنها

د) برای انتخاب یک گروه از پروندهها و پوشههای غیر همجوار، اولین مورد را انتخاب کنید. سپس کلید Ctrl را پایین نگه دارید و روی موارد دیگر کلیک کنید. به این ترتیب، می توانید پروندهها و پوشههای موردنظر را انتخاب کنید (شکل ۱۶-۳).

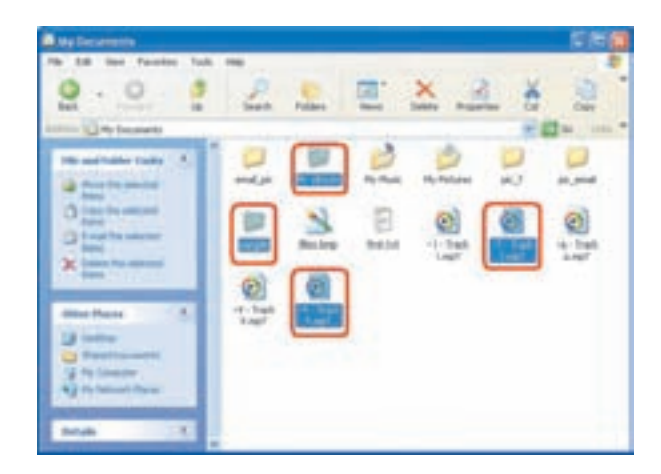

شکل ۲-۲ انتخاب پروندهها و پوشهها با کلید Ctrl

با انتخاب گزینهی Select All از منوی Edit یا کلید میانبر Ctrl+A، تمام پروندهها و بوشدهای موجود در فهرست جاری کاوشگر ویندوز انتخاب مے شود.

برای از انتخاب خارج کردن یک عنصر دلخواه از گروه پروندهها و پوشههای انتخاب شده، کلید Ctrl را پایین نگه داشته و روی پرونده یا پوشهی موردنظر کلیک کنید. برای از انتخاب خارج کردن کل موارد انتخابی، روی یک ناحیهی خالی از کادر محتویات كاوشگر ويندوز، كليک كنيد.

تمر ين چند پرونده و پوشه را به دلخواه مطابق یکی از روشهای توضیح داده شده، انتخاب کنید. به یانل Details در سمت حب پنجرهی کاوشگر نگاه کنید. حه تغییری را مشاهده می کنید؟ این یانل حه اطلاعاتی در بارهی پروندهها و پوشههای انتخابی ارایه می دهد؟

## ۲-۲-۳ تغییر نام پوشه یا پرونده

توصیه می شود در انتخاب نام پوشهها و پروندهها، از اسامی با مفهوم، که گویای محتویات پوشه یا پرونده است، استفاده کنید. به این ترتیب در جستجو و بررسی پوشهها و پروندهها، سردرگم نخواهید شد. نام پرونده و پوشه میتواند تا ۲۵۵ نویسه باشد. لذا میتوانید از اسامی طولانی و مرتبط استفاده کنید. برای تغییر نام یک پوشه یا پرونده، آن را انتخاب کنید. اکنون می توانید به چند روش آن را تغییر نام دهید که در اینجا سه روش شرح داده می شود:

- ۰۱ روی نام پرونده یا پوشهی انتخابی، کلیک راست و از منوی حاصل، گزینهی Rename را انتخاب كنيد.
- ۲. برای ظاهر شدن کادر ویرایش در اطراف نام موردنظر، یکبار روی آن کلیک و بعد از یک مکث کوتاه، دوباره روی نام موردنظر کلیک کنید.
- ۰۳ . پس از انتخاب پرونده یا پوشهی مورد نظر (یکبارکلیک روی آن)کلید F2 را فشار دهید.

ومندور دارای رابط کار بر انعطاف پذیری است و کاربران برای انجام کار موردنظر خود، از بین روشهای متعددی که وجود دارد، می توانند یک روش را انتخاب و اجرا کنند.

نكته در صورتی که هنگام تغییر نام یک پوشه یا پرونده، تصمیم به لغو نامگذاری گرفتید، کافی است کلید Esc را فشار دهید. به این ترتیب، نام قبلی پرونده یا پوشه، بدون تغییر باقبی میماند.

كنحكاوى بررسی کنید به چه روشهای دیگری میتوان نام پوشه یا پرونده را تغییر داد.

تمر ين نام یوشەی Project1 راكە قبلاً ایجادكردید، بە My-Project1 و پروندەی List1.txt را به Listing.txt تغییر نام دهید.

## ۲-۲ نسخهبرداری و جابهجا کردن پروندهها و پوشهها

در بسیاری موارد، نیازمند نسخهبرداری از پروندهها یا پوشهها همراه محتویات آنها به موقعیتی دیگر در ساختار درختی هستیم. بعد از پایان نسخهبرداری، دو نسخه از پرونده یا پوشه وجود خواهد داشت. در جابهجایی یا انتقال، موقعیت قرارگیری پرونده یا پوشه تغییر می کند و نسخهی حدید یا اضافهای ایجاد نمه شود.

برای نسخهبرداری یا جابهجایی پروندهها و پوشهها روشهای مختلفی وجود دارد:

الف) پروندهها یا پوشههای موردنظر برای نسخهبرداری را انتخاب کنید. حال در پانل سمت حب یکی از گزینههای زیر را انتخاب کنید (شکل ۱۷-۳):

- Copy the selected items (با Copy the selected) برای نسخه رداری برونده ما عناصر انتخابی
- Move the selected items (يا Move this file) براى جابهجايى پرونده يا عناصر انتخابي

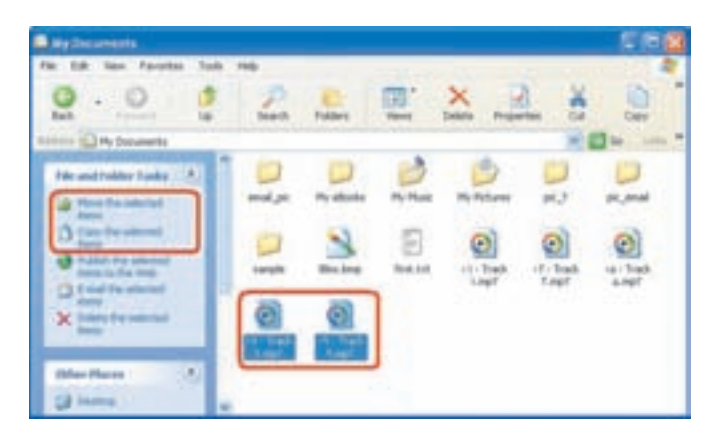

شکل ۳-۱۷ روش نسخهبرداری یا جابهجایی پروندهها و پوشهها

در این مرحله کادری مانند شکل ۲-۱۸ ظاهر می شود و از شما می خواهد که مسیر نسخه بر داری پروندهها یا پوشههای انتخابی را تعیین کنید. پس از تعیین مسیر، روی دکمهی Copy کلیک کنید. در این کادر، امکان ایجاد پوشهای حدید برای ذخیرهی پروندهها وجود دارد که انجام این کار با کلیک روی دکمهی Make New Folder ممکن است. در جابهجایی پروندهها نیز، کادری مانند شکل ۲۰۱۸ ظاهر می شود با این تفاوت که بهجای دکمهی Copy، دکمهی Move وجود دارد. با کلیک روی دکمهی دستور Copy یا Move، پروندهها و پوشههای انتخاب شده به مسیر جدید کپی یا تغییر مکان می یابند.

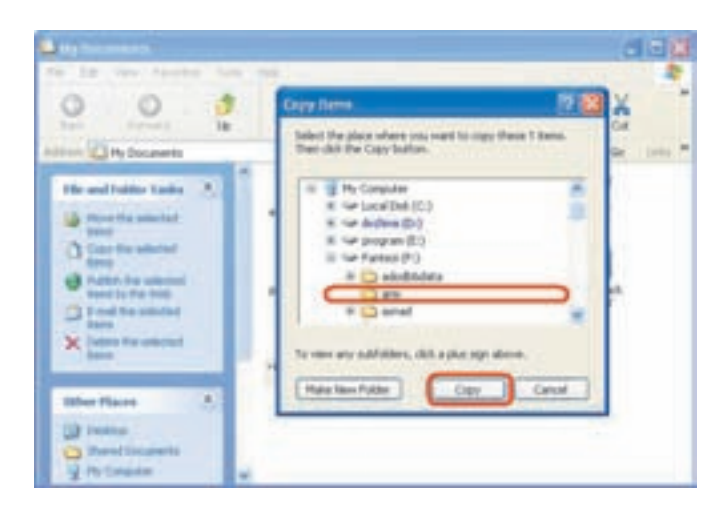

شکل ۱۸-۳ کادر محاورهای تعیین مسیرکپی

نسخهبرداری و جابهجا کردن پروندهها و پوشهها

ب) با استفاده از دستورهای Copy و Paste (الصاق) می توان بروندهها و بوشهها را نسخهبرداری کرد. دستورهای Cut و Paste نیز برای جابهجایی مورد استفاده قرار می،گیرند. برای انجام این کار مراحل زیر را دنبال کنید: ۰. پنجرهی کاوشگر ویندوز را باز و پروندهها و پوشههای موردنظر را انتخاب کنید (مسير ويروندههاي ميداء). ۲. از منوی Edit، گزینهی Copy را انتخاب کند ( کلید میانیر Ctrl+C). ۳. مسسر حاری در منجرهی کاوشگر را به موقعیت موردنظر برای نسخهبرداری (مسير مقصد) تغيير دهيد. ۴. از منوی Edit، گزینهی Paste را انتخاب کنید ( کلید میانیر Ctrl+V). په این ترتیب مشاهده خواهید کرد که ویندوز یا نمایش کادری پروندهها و پوشهها

را از مسیر میداء به مسیر مقصد نسخهبرداری میکند (شکل ۱۹-۳).

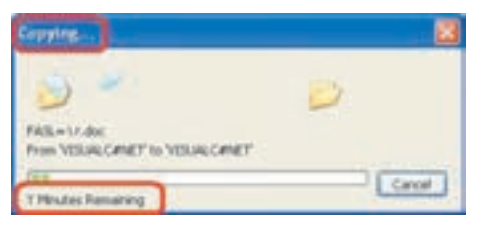

شکل ۱۹-۳ کادر نمایشی هنگام کیی یا انتقال

در این کادر زمان تقریبی مورد نیاز برای نسخهبرداری یا جابهجایی پروندهها و پوشهها را مشاهده مے کنند.

روش های دیگری برای انتخاب گز پنههای Cut ،Copy و Paste وجود دارد. بهعنوان مثال، می توانید بعد از انتخاب پروندهها و پوشهها، پاکلیک راست، منو پی را به شکل ۲۰-۳ مشاهده کنید. از این منو می توانید دو گزینهی Copy و Cut را انتخاب کنید. علاوه بر این در صورت مشاهدهی نشانههای Cut ،Copy و Paste در نوار ایزار کاوشگر ویندوز، می توانید آنها را نیز بهکار بیرید.

#### نكته بهخاطر داشته باشید، قبل از انجام عملیات انتخاب و Copy(یا Cut) عمل Paste بیαمغنی است. به همین دلیل، ممکن است در اغلب موارد، گزینهی Paste را بهصورت غیرفعال داشته باشید.

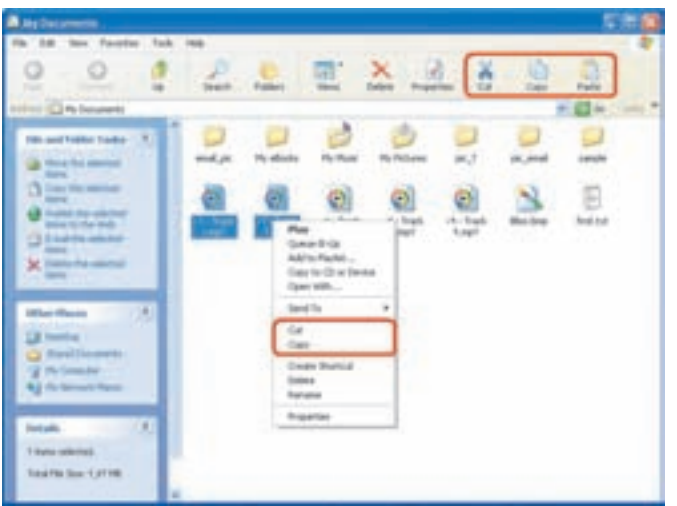

شکل ۲۰-۳ دو روش دیگر برای انتخاب گز بنه های Cut ،Copy و Paste

كنحكاوى کیی و انتقال پروندهها و پوشهها را حگونه می توان با کشیدن و انداختن انجام داد؟ تفاوت انجام این کار در پروندهها و پوشههای یک درایو و درایوهای مختلف را بررسی کنید.

تمرين

- ۰۱ پوشهای بهنام Small روی میزکار ویندوز ایجاد کنید. حال چند پرونده (از جمله پروندههایی که در تمرینهای قبل ایجاد کردهاید) را به درون پوشهی فوق کیبی کنید. اندازهی این پوشه و محتویات آن چقدر (برحسب بایت) است؟
- ۰۲. پوشهی Small ایجاد شده را بهطور کامل به فهرست ریشهی درایو :D انتقال دهید.

#### ۳-۱۴ حذف یروندهها و یوشهها

هنگامی که به پروندهها و پوشهها نیازی ندارید، می توانید آنها را از روی حافظهی جانبی حذف کنید. پروندهها و پوشههایی که حذف میکنید، بهصورت پیش فرض به سطل بازیافت (Recycle Bin) فرستاده می شوند. مزیت این کار این است که در صورت نیاز و انصراف می توان آنها را دوباره بازیابی کرد. با توجه به اینکه پروندههای حذف شدهی موجود در سطل بازیافت، کماکان در سطح دیسک باقی می مانند، می توان در صورت کمبود فضای دیسک، أنها را بهصورت قطعی و غیرقابل بازگشت حذف کرد.

لازم به یادآوری است که فقط اقدام به حذف پروندهها و پوشههایی کنید که به غیرضروری بودن آنها اطمینان دارید. حذف پروندههای ناآشنا می تواند سبب بروز مشکلاتی برای ویندوز شود. برای حذف پروندهها و پوشهها مراحل زیر را دنبال کنید:

- ۰۱ پروندهها و پوشههای موردنظر برای حذف را در کاوشگر ویندوز، انتخاب کنید.
- ٢. از بانل سمت حب، گزینهی Delete the selected item را مطابق شکل ٢١-٣ انتخاب كنيد. اكنون كادرى مانند شكل ٢٢-٣ ظاهر مى شود و از شما خواسته مى شود حذف بروندهها و بوشهها را تأیید کنید. در صورت اطمینان از حذف روی Yes کلیک کنید.

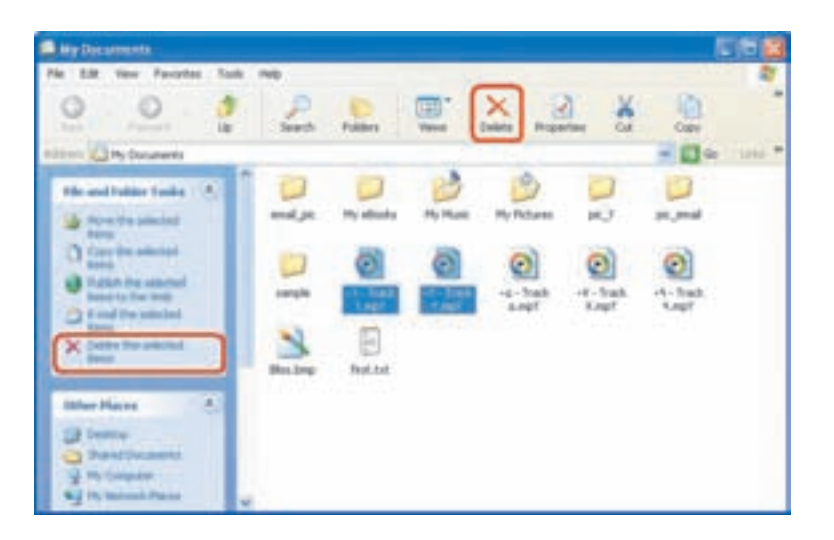

شکل ۳-۲۱ روش حذف پروندهها و پوشههای انتخابی

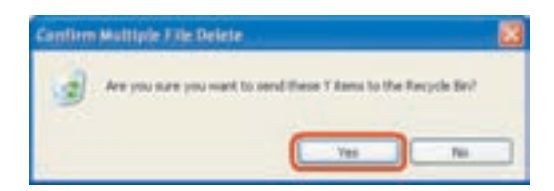

شکل ۲۲-۳ کادر محاورهای تأسد حذف

- ۰۳. بعد از کلیک روی دکمهی Yes، پروندهها و پوشههای انتخابی به داخل سطل باز بافت منتقل می شوند. روش های دیگری برای انتخاب گزینهی Delete وجود دارد که عبارتند از: الف) کلیک روی نشانهی هسته از نوار ایزار
- ب) کلیک راست روی پروندههای موردنظر و انتخاب گزینهی Delete از منوی ظاهر شده
	- ج) انتخاب گزینهی Delete از منوی File
	- د) فشار دادن کلید Del از روی صفحهکلید
	- ه) کشیدن پروندهها و پوشههای انتخابی به سطل بازیافت

نكته ۰۱ روندههایی که مربوط به سایر کاربران است، حذف نکنید. ۲. حذف پروندهها و پوشهها از روی دیسکهای قابلحمل یا دیسکنرم، آنها را بهصورت کامل حذف میکند و به سطل بازیافت منتقل نمیکند، بنابراین قابل باز بافت نخواهند بود. **۳.** در صورتے که پلافاصله بعد از حذف پروندهها و پوشهها پشتمان شدید و خواستید آنها را بازیابی کنید، کافی است از منوی Edit گزینهی اول با عنوان Undo Delete را انتخاب کنید یا کلیدهای میانبر Ctrl+Z را فشار دهلد. ۴. از درایوی که سیستمعامل روی آن نصب شده است، پرونده یا پوشهای را حذف نكنيد.

در صورتے که بخواهید پرونده یا پوشەهایی را بەطور کامل حذف کنید (بدون ارسال به سطل بازيافت) كافي است آنها را انتخاب كنيد و كليدهاي Shift و Del را فشار دهيد.

با حذف کامل پروندهها و پوشهها،کادر محاورهای تأییدیه ی حذف، حه تغییری مهرکند؟

كنحكاوى

بازیابی پروندهها و پوشههای حذف شده از سطل بازیافت

# ۰۱۵–۳ بازیابی پروندهها و پوشههای حذف شده از سطل باز یافت

فرض کنید قصد داریم تعدادی از پروندهها یا پوشههایی راکه حذف کردهایم، بازیابی کنیم. یروندهها و یوشههای موجود در سطل بازیافت تا زمانی که کاربر آنها را حذف نکرده یا سطل بازیافت پر نشده باشد، درون آن باقبی میمانند. هنگامی که سطل بازیافت پر شود، ویندوز پروندهها و پوشههای قدیمی را بهطور کامل حذف میکند تا فضای کافی برای پروندهها و يوشەھاپى كە حديداً حذف مى شوند، وحود داشتە باشد.

اگر ويندوز يرونده يا يوشەي درون سطل بازيافت را حذف كند، ممكن است بتوانيد آنها را با نرمافزارهای ویژهای بازگردانید٬ اما هیچ تضمینی برای انجام موفقیتآمیز این کار وجود ندارد.

برای مشاهدهی محتویات سطل بازیافت، روی نشانه Recycle Bin در میزکار، دوبار کلیک کنید. ویندوز پنجرهی کاوشگر را باز مه کند و محتویات سطل بازیافت را نشان مه دهد (شكل ۲۳-۳).

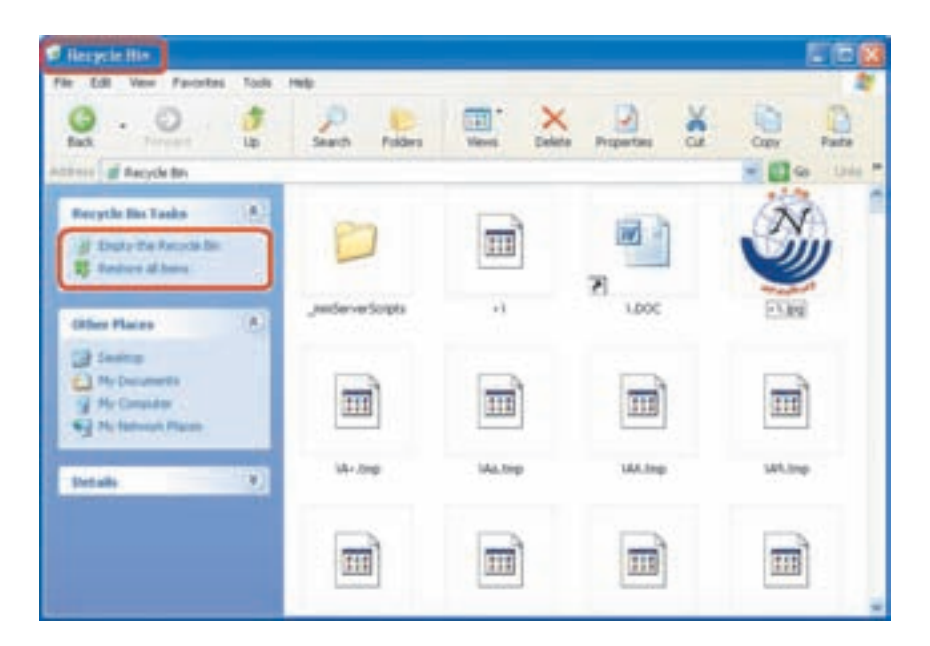

شکل ۲۳-۳ سطل بازیافت و محتویات آن

١. به اين عمل اصطلاحاً undelete يا Restore مي گويند.

حذف محتويات سطل باز بافت برای حذف محتویات سطل باز بافت، کافی است گزینهی Empty Recycle Bin را از بانل سمت چپ (یا از منوی File) انتخاب کنید. در این صورت، و مندوز کادر Confirm Multiple file delete را برای اطمینان از انجام کار به شما نشان می دهد. دکمهی Yes را انتخاب کنید تا محتویات سطل بازیافت حذف شوند. همچنین می توانید با کلیک راست روی نشانهی سطل بازيافت در Desktop وانتخاب گزينهي Empty Recycle Bin محتويات آن را حذف كنيد. معمولاً ظاهر سطل بازیافت، با داشتن پرونده یا پوشههای حذف شده بهصورت می در صورت خالی بودن به شکل مسلم است. تخلیهی محتویات سطل بازیافت، فضای آزاد درايوها را افزايش مي دهد. (حرا؟)

ياز بافت محتويات سطل ياز بافت برای بازیافت کل محتویات سطل بازیافت، کافی است گزینهی Restore all items را از یانل سمت حب انتخاب کنید. در این صورت کل پوشهها و پروندههای حذف شدهی موجود در سطل بازیافت، به مسیر اولیهی خود برگردانده خواهند شد. در صورتی که بخواهید تعداد دلخواهی از یروندهها و پوشهها را باز پایی کنید، کافی است آنها را انتخاب و از منوی File گزینهی Restore را انتخاب كنيد (با كليك راست و انتخاب گزينهي Restore نيز مي توان همين كار را انجام داد).

تنظيمات سطل باز بافت برای تغییر تنظیمات سطل بازیافت، روی نشانهی آن کلیک راست و گزینهی Properties را انتخاب کنید. در شکل ۲۴-۳ مشاهده می کنید که در زبانهی Global، تنظیمات عمومی سطل بازیافت وجود دارد. به تعداد درایوهای دیسکسخت نیز زبانهی تنظیمات وحود دارد. سطل بازیافت بهطور پیش فرض ده درصد از فضای هر درایو را به نگهداری عناصر حذف شده اختصاص می دهد. می توان با جابهجایی دکمهی لغزان موجود در این کادر، درصد تخصیص را تغییر داد. در این کادر گزینههای دیگری نیز وجود دارند که عبارتند از:

Configure drives independently •

با انتخاب این گزینه، می توان پیکربندی سطل بازیافت هر درایو را بهصورت مستقل انجام داد.